## **MATLAB® Production Server™** Quick Start Guide

**R2012b**

# **MATLAB®**

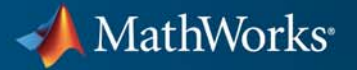

#### **How to Contact MathWorks**

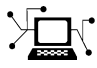

 $\omega$ 

www.mathworks.com Web comp.soft-sys.matlab Newsgroup www.mathworks.com/contact\_TS.html Technical Support

bugs@mathworks.com Bug reports

suggest@mathworks.com Product enhancement suggestions doc@mathworks.com Documentation error reports service@mathworks.com Order status, license renewals, passcodes info@mathworks.com Sales, pricing, and general information

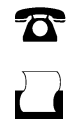

 $\mathbf{X}$ 

508-647-7001 (Fax)

508-647-7000 (Phone)

The MathWorks, Inc. 3 Apple Hill Drive Natick, MA 01760-2098

For contact information about worldwide offices, see the MathWorks Web site.

*MATLAB® Production Server™*

© COPYRIGHT 2012 by MathWorks, Inc.

The software described in this document is furnished under a license agreement. The software may be used or copied only under the terms of the license agreement. No part of this manual may be photocopied or reproduced in any form without prior written consent from The MathWorks, Inc.

FEDERAL ACQUISITION: This provision applies to all acquisitions of the Program and Documentation by, for, or through the federal government of the United States. By accepting delivery of the Program or Documentation, the government hereby agrees that this software or documentation qualifies as commercial computer software or commercial computer software documentation as such terms are used or defined in FAR 12.212, DFARS Part 227.72, and DFARS 252.227-7014. Accordingly, the terms and conditions of this Agreement and only those rights specified in this Agreement, shall pertain to and govern the use, modification, reproduction, release, performance, display, and disclosure of the Program and Documentation by the federal government (or other entity acquiring for or through the federal government) and shall supersede any conflicting contractual terms or conditions. If this License fails to meet the government's needs or is inconsistent in any respect with federal procurement law, the government agrees to return the Program and Documentation, unused, to The MathWorks, Inc.

#### **Trademarks**

MATLAB and Simulink are registered trademarks of The MathWorks, Inc. See [www.mathworks.com/trademarks](http://www.mathworks.com/trademarks) for a list of additional trademarks. Other product or brand names may be trademarks or registered trademarks of their respective holders.

#### **Patents**

MathWorks products are protected by one or more U.S. patents. Please see [www.mathworks.com/patents](http://www.mathworks.com/patents) for more information.

#### **Revision History**

September 2012 Online only New for Version 1.0 (Release R2012b)

## **Contents**

## **[Installation](#page-4-0)**

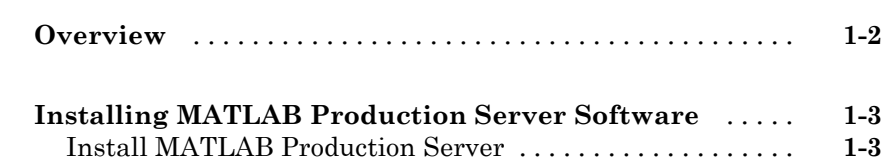

## **[Set Up](#page-10-0)**

## *[2](#page-10-0)*

*[1](#page-4-0)*

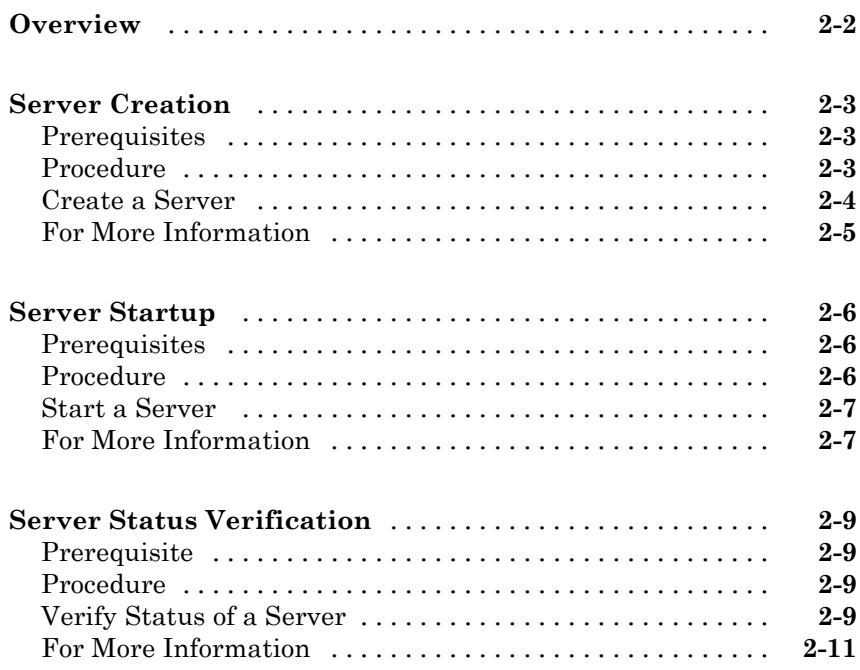

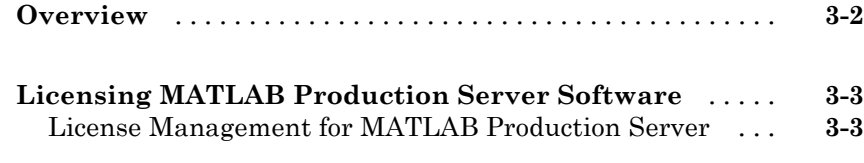

## **[Index](#page-26-0)**

*[3](#page-22-0)*

## <span id="page-4-0"></span>Installation

- **•** ["Overview" on page 1-2](#page-5-0)
- **•** "Installing MATLAB® [Production Server™ Software " on page 1-3](#page-6-0)

**1**

## <span id="page-5-0"></span>**Overview**

This chapter shows you how to do the following:

- **•** Install MATLAB® Production Server™ software
- **•** Download and install the MATLAB Compiler Runtime (MCR)
- **•** Run mps-setup to associate your MATLAB Production Server environment with an MCR.

## <span id="page-6-0"></span>**Installing MATLAB Production Server Software**

#### **Install MATLAB Production Server**

#### **Installation Prerequisites**

If you plan to install on Windows, ensure that the system on which you install MATLAB Production Server does not depend on access to files located on a network drive.

For stable results in a production environment, servers created with MATLAB Production Server should always have *local* access to the deployable CTF archives that they host.

#### **Run the Installation Wizard**

- **1** Insert the installation DVD into your computer. If the MathWorks<sup>®</sup> Installer does not automatically start, run setup.exe.
- **2** Follow the instructions in the Installation Wizard. For help completing the wizard, see the *MATLAB Installation Guide*. As you run the installation wizard, note the following:
	- **•** If you do not already have the License Manager installed, it will be installed by default unless you specify otherwise, using the **Custom** installation option. The License Manager installed is the same program installed by default with an installation of MATLAB.
	- **•** If you install the product using the internet, you will be taken to the Licensing Center to complete the licensing process

#### **Download and Install the MATLAB Compiler Runtime (MCR)**

The MATLAB Compiler Runtime (MCR) is a standalone set of shared libraries that enables the execution of compiled MATLAB applications or components on computers that do not have MATLAB installed. When used together, MATLAB Production Server and the MCR enable you to create and distribute mathematical applications or software components quickly and securely.

<span id="page-7-0"></span>Download and Install the latest version of the MATLAB Compiler Runtime (MCR) from the Web, on the [MATLAB Compiler™ Runtime page](http://www.mathworks.com/products/compiler/mcr/) at <http://www.mathworks.com/products/compiler/mcr>.

For more information about the MCR, including alternate methods of installing it, see "Distributing MATLAB Code Using the MATLAB Compiler Runtime (MCR)" in the MATLAB Compiler section of [MathWorks](http://www.mathworks.com/help/documentation-center.html) [Documentation Center.](http://www.mathworks.com/help/documentation-center.html)

**Compatibility Considerations for MATLAB Compiler Runtime (MCR) and Deployed Components.** In order to deploy a generic CTF archive created with the Deployment Tool, you install a version of the MCR that is compatible with the version of MATLAB you used to create your archive.

MATLAB Production Server version R2012b is only compatible with MCR version 8.0.

#### **Run mps-setup to Set Location of MATLAB Compiler Runtime (MCR)**

Each server that you create with MATLAB Production Server has its own configuration file that defines various server management criteria.

The mps-setup command line wizard searches for MCR instances and sets the default path to the MATLAB Compiler Runtime (MCR) for all servers you create with the product.

If a default value already exists in *server\_name*/config/mcrroot, it is updated with the value specified when you run the command line wizard.

To run the command line wizard, do the following after first downloading and performing the "MATLAB Compiler Runtime (MCR) Installation":

- **1** Ensure you have logged on with administrator privileges.
- **2** At the system command prompt, run mps-setup from the script folder. Alternately, add the script folder to your system PATH environment variable to run mps-setup from any folder on your system. The script folder is located at *MPS\_INSTALL*\script, where *MPS\_INSTALL* is the location in which MATLAB Production Server is installed. For example,

<span id="page-8-0"></span>on Windows, the default location is: C:\Program Files\MATLAB\MATLAB Production Server\R2012b\script\mps-setup.

- **3** Follow the instructions in the command line wizard.
- **4** Enter y to confirm or n to specify a default MCR location for all server configurations created with MATLAB Production Server.

**Run mps-setup in Non-Interactive Mode for Silent Install.** You can also run mps-setup without interactive command input for silent installations.

To run mps-setup, specify the path name of the MCR as a command line argument. For example, on Windows®:

mps-setup "C:\Program Files\MATLAB\MATLAB Compiler Runtime\v8.0"

#### **Disable Windows Interactive Error Reporting (Optional)**

If you run MATLAB Production Server on Windows, you may want to first disable Windows Interactive Error Reporting using the DontShowUI Windows Error Reporting (WER) setting.

If the system on which you are running MATLAB Production Server is not monitored frequently you may want to disable Windows Interactive Error Reporting to avoid processing disruptions.

See [WER Settings for Windows Development](http://msdn.microsoft.com/en-us/library/windows/desktop/bb513638(v=vs.85).aspx) at http://msdn.microsoft.com/en-us/library/windows/ desktop/bb513638(v=vs.85).aspx for complete information.

#### **Ensure Deployment Architecture Compatibility**

Consider if the computers running MATLAB, as well as server instances of MATLAB Production Server that host your code, are 32-bit or 64-bit.

Your operating system and bit architectures must be compatible (or ideally, the same) across machines running MATLAB Production Server and your deployed components.

For additional compatibility considerations, see the MATLAB documentation.

<span id="page-9-0"></span>**Installing 32-Bit Version on 64-Bit Systems.** You can install a 32-bit image of MATLAB Production Server on a 64-bit version of Windows.

If you do so, you will receive a message prompting you to run set MPS\_ARCH=win32.

# <span id="page-10-0"></span>Set Up

- **•** ["Overview" on page 2-2](#page-11-0)
- **•** ["Server Creation" on page 2-3](#page-12-0)
- **•** ["Server Startup" on page 2-6](#page-15-0)
- **•** ["Server Status Verification" on page 2-9](#page-18-0)

## <span id="page-11-0"></span>**Overview**

This chapter shows you how to do the following:

- **•** Create a server instance with mps-new.
- **•** Start the server instance with mps-start.
- **•** Verify the server is running with mps-status.

## <span id="page-12-0"></span>**Server Creation**

#### **In this section...**

"Prerequisites" on page 2-3

"Procedure" on page 2-3

["Create a Server" on page 2-4](#page-13-0)

["For More Information" on page 2-5](#page-14-0)

### **Prerequisites**

Before creating a server, ensure you have completed "Product Installation and Licensing".

### **Procedure**

Before you can deploy your MATLAB code with MATLAB Production Server, you need to create a server to host your deployable archive.

A server instance is considered to be one unique *configuration* of the MATLAB Production Server product. Each configuration has its own parameter settings file (main\_config) as well as its own set of diagnostic files.

To create a server configuration or *instance*, do the following:

- **1** From the system command prompt, navigate to where you want to create your server instance.
- **2** Enter the following command from the system prompt:

mps-new [*path*/]*server\_name* [-v]

where:

**•** *path* is the path to the server instance and configuration you want to create for use with the MATLAB Production Server product.

If you are creating a server instance in the current folder, you do not need to specify a full path. Only specify the server name.

- <span id="page-13-0"></span>**•** *server\_name* — is the name of the server instance and configuration you want to create.
- **•** -v enables verbose output, giving you information and status about each folder created in the server configuration.

Upon successful completion of the command, MATLAB Production Server creates a new server instance.

#### **Create a Server**

This example shows how to create a new server instance with the MATLAB Production Server:

**1** Select a folder where you want to create prod\_server\_1. For example, choose the /tmp folder, off your root.

cd /tmp

**2** Enter the following command:

mps-new prod\_server\_1 -v

mps-new creates a new server instance named prod\_server\_1 in /tmp. Enabling the verbose (-v) option, allows you to see the results of the command as each folder in the hierarchy is built.

The command produces the following output:

```
prod_server_1/.mps-version...ok
prod_server_1/config/...ok
prod server 1/config/main config...ok
prod_server_1/endpoint/...ok
prod server 1/auto deploy/...ok
prod_server_1/.mps-socket/...ok
prod_server_1/log/...ok
prod_server_1/pid/...ok
```
For more information on the files created by mps-new, see "What is a Server?", "How Does a Server Manage its Work?", and "Server Diagnostic Tools".

<span id="page-14-0"></span>**Note** Before using a server, you must start it. See ["Server Startup" on page](#page-15-0) [2-6](#page-15-0).

#### **For More Information**

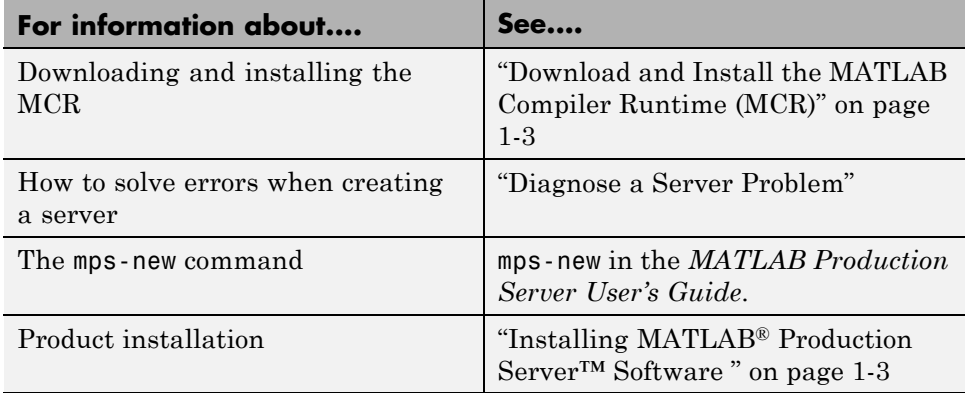

## <span id="page-15-0"></span>**Server Startup**

#### **In this section...**

"Prerequisites" on page 2-6

"Procedure" on page 2-6

["Start a Server" on page 2-7](#page-16-0)

["For More Information" on page 2-7](#page-16-0)

### **Prerequisites**

Before attempting to start a server, ensure you have:

- **•** [Installed the MATLAB Compiler Runtime \(MCR\)](#page-6-0)
- **•** [Created a server](#page-12-0)
- **•** "Run mps-setup to Set Location of [MATLAB Compiler Runtime \(MCR\)"](#page-7-0) [on page 1-4](#page-7-0)

#### **Procedure**

To start a server, do the following:

- **1** Open a system command prompt.
- **2** Enter the following command:

mps-start [-C *path*/]*server\_name* [-f]

where:

- **•** -C *path*/ is the path to the server instance and configuration you want to create for use with the MATLAB Production Server product. *path* should end with the server name.
- server name is the name of the server instance and configuration you want to start or stop.
- **•** -f forces command to succeed, regardless or whether the server is already started or stopped.

Upon successful completion of the command, the server instance is active.

<span id="page-16-0"></span>**Note** If needed, [query the status of the server instance](#page-18-0) that you started to verify the server is running.

#### **Start a Server**

This example shows how to start a server instance using the [instance you](#page-13-0) [created previously.](#page-13-0) In this example, you start prod\_server\_1 from a location other than the server instance folder (C:\tmp\prod\_server\_1).

- **1** Open a system command prompt.
- **2** Enter the following command to start prod\_server\_1:

```
mps-start -C \tmp\prod_server_1
```
prod\_server\_1 is now active and ready to receive requests.

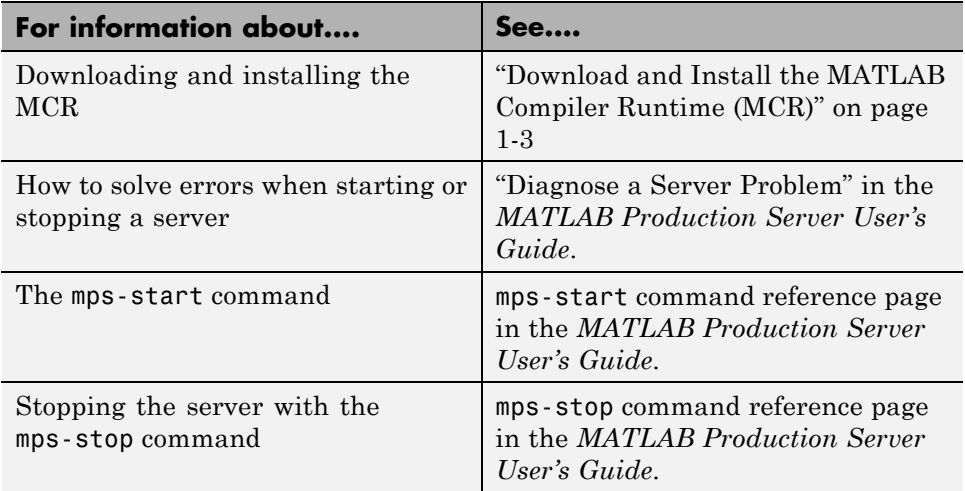

#### **For More Information**

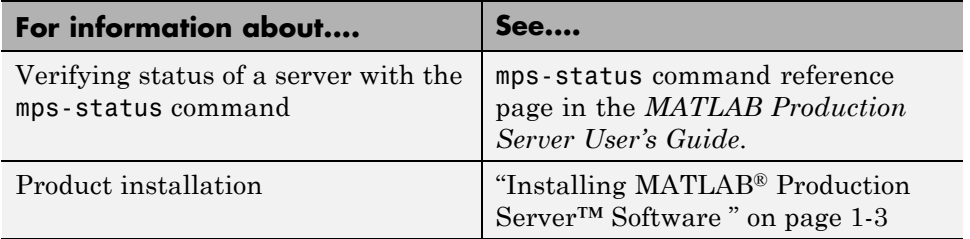

## <span id="page-18-0"></span>**Server Status Verification**

#### **In this section...**

"Prerequisite" on page 2-9

"Procedure" on page 2-9

"Verify Status of a Server" on page 2-9

["For More Information" on page 2-11](#page-20-0)

### **Prerequisite**

Before attempting to verify the status of a server instance, ensure you have first [created a server](#page-13-0).

#### **Procedure**

To verify the status of a server instance, do the following:

- **1** Open a system command prompt.
- **2** Enter the following command:

mps-status [-C *path*/]*server\_name*

where:

- **•** -C *path*/ is the path to the server instance and configuration you want to create for use with the MATLAB Production Server product. *path* should end with the server name.
- **•** *server\_name* is the name of the server instance and configuration you want to start or stop.

Upon successful completion of the command, the server status displays.

## **Verify Status of a Server**

This example shows how to verify the status of the server instance you started in the previous example.

<span id="page-19-0"></span>In this example, you verify prod\_server\_1's status, from a location other than the server instance folder (C:\tmp\prod\_server\_1).

- **1** Open a system command prompt.
- **2** To ensure prod server 1 is running, enter the following command:

```
mps-status -C \tmp\prod_server_1
```
If prod server 1 is running, the following is displayed:

\tmp\prod\_server\_1 STARTED

The output confirms prod server 1 is running. For more information on the STOPPED status and the mps-stop command, see mps-stop and mps-restart

#### **License Server Status Information**

In addition to the status of the server, mps-status also displays the status of the license server associated with the server you are verifying.

Possible statuses and their meanings follow:

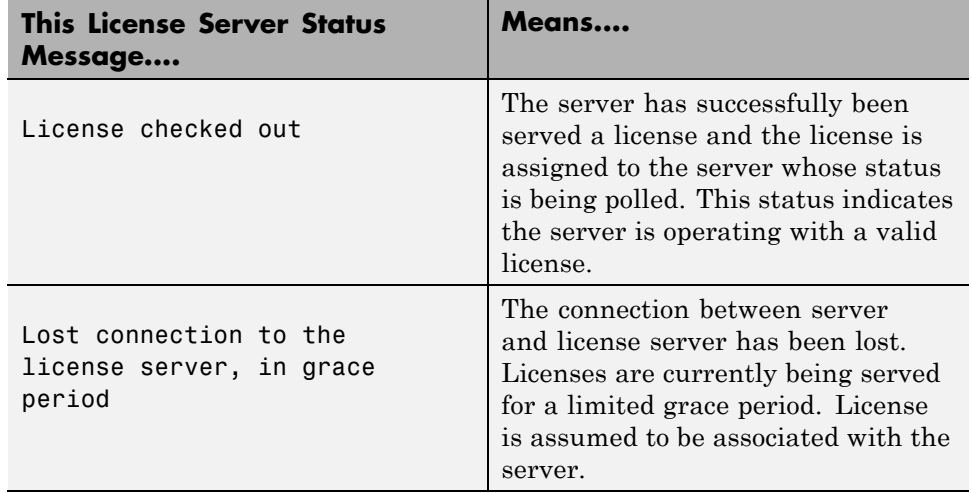

<span id="page-20-0"></span>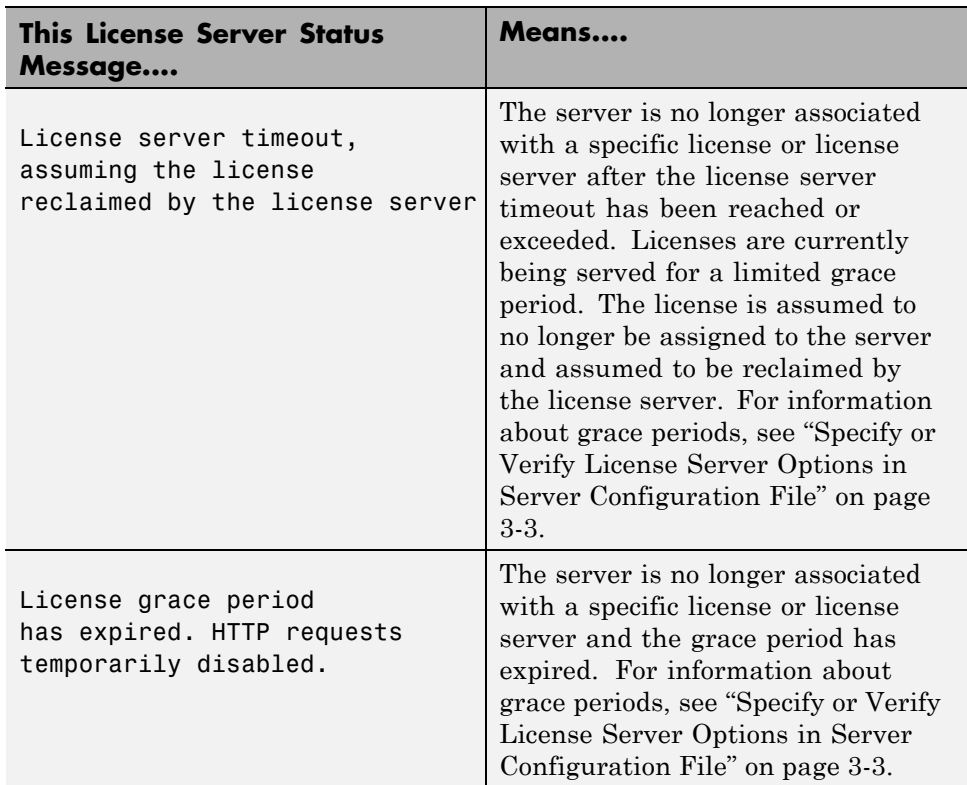

## **For More Information**

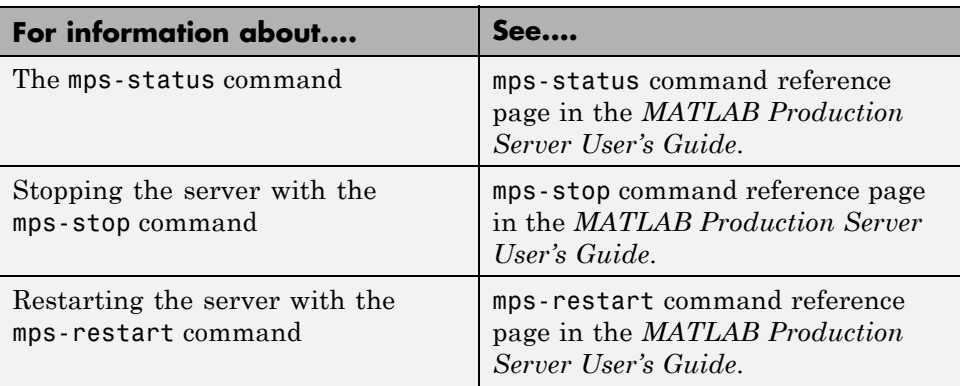

# <span id="page-22-0"></span>Licensing

- **•** ["Overview" on page 3-2](#page-23-0)
- **•** "Licensing MATLAB® [Production Server™ Software " on page 3-3](#page-24-0)

## <span id="page-23-0"></span>**Overview**

This chapter shows you how to do the following:

- **•** Start License Manager.
- **•** Set license server options in the server configuration file (main\_config).
- **•** Verify status of a license by running mps-status on a server.
- **•** Force a license check-out, if needed, using mps-license-reset.

## <span id="page-24-0"></span>**Licensing MATLAB Production Server Software**

#### **License Management for MATLAB Production Server**

In addition to following instructions in the License Center to obtain and activate your license, do the following in order to set up and manage licensing for MATLAB Production Server:

#### **Specify or Verify License Server Options in Server Configuration File**

Specify or verify values for License Server options in the server configuration file (main config). You create a server by running the mps-new command.

Edit the configuration file for the server. Open the file *server\_name*/config/main\_config and specify or verify parameter values for the following options. See the comments in the server configuration file for complete instructions and default values.

**•** --license — Configuration option to specify the license servers and/or the license files. You can specify multiple license servers including port numbers (port\_number@license\_server\_name), as well as license files, with one entry in main config. List where you want the product to search, in order of precedence, using semi-colons (;) as separators on Windows or colons (:) as separators on Linux.

For example, on a Linux system, if you specify this value for --license:

27000@hostA:/opt/license/license.dat:27001@hostB:./license.dat

the system will search these resources in this order:

- **1** 27000@hostA: (hostA configured on port 27000)
- **2** /opt/license/license.dat (local license data file)
- **3** 27001@hostB: (hostB configured on port 27001)
- **4** ./license.dat (local license data file)
- **•** --license-grace-period The maximum length of time MATLAB Production Server responds to HTTP requests, after license server

<span id="page-25-0"></span>heartbeat has been lost (before entering hiberation status). See FLEXlm® documentation for more on heartbeats and related license terminology.

**•** --license-poll-interval — The interval of time that must pass, after license server heartbeat has been lost and MATLAB Production Server stops responding to HTTP requests (effectively entering hiberation status), before license server is polled, in order to verify and checkout a valid license. Polling will occur at the interval specified by --license-poll-interval until license has been successfully checked-out. See FLEXlm documentation for more on heartbeats and related license terminology.

#### **Verify Status of License Server using mps-status**

When you enter an mps-status command, the status of the server *and* the associated license is returned.

#### **Forcing a License Checkout Using mps-license-reset**

Use the mps-license-reset server command to force MATLAB Production Server to checkout a license. You can use this command at any time, providing you do not want to wait for MATLAB Production Server to verify and checkout a license at an interval established by a server configuration option such as --license-grace-period or --license-poll-interval.

## **Index**

## <span id="page-26-0"></span>**Symbols and Numerics**

[32-bit and 64-bit Compatibility](#page-8-0) [Considerations](#page-8-0) 1[-5](#page-8-0)

## **C**

[Command Line Wizard](#page-7-0) 1-[4](#page-7-0)

## **I**

[Installation](#page-6-0) 1[-3](#page-6-0) [Installation Wizard](#page-6-0) [Running](#page-6-0) 1[-3](#page-6-0)

## **L**

[License Center](#page-24-0) [Obtaining licenses through](#page-24-0) 3[-3](#page-24-0) [License Checkout](#page-25-0) [Forcing with mps-license-reset server](#page-25-0) [command](#page-25-0) 3[-4](#page-25-0) [License Server](#page-19-0) [Grace period](#page-19-0) 2[-10](#page-19-0) [Status messages](#page-19-0) [Meaning of](#page-19-0) 2-[10](#page-19-0) [Timeout](#page-19-0) 2-[10](#page-19-0) [Verifying status of](#page-25-0) 3-[4](#page-25-0) [License Server Options](#page-24-0) 3-[3](#page-24-0) [Licensing](#page-24-0) 3[-3](#page-24-0)

#### **M**

[MATLAB Compiler Runtime \(MCR\)](#page-7-0) [Compatibility with version of MATLAB](#page-7-0) 1[-4](#page-7-0) [Downloading](#page-6-0) 1-[3](#page-6-0) [Installing](#page-6-0) 1-[3](#page-6-0) [Version considerations](#page-7-0) 1[-4](#page-7-0) [MATLAB Production Server](#page-9-0) [Installing 32-Bit version on 64-Bit](#page-9-0) [systems](#page-9-0) 1[-6](#page-9-0)

[mps-new](#page-12-0) 2[-3](#page-12-0) [mps-setup](#page-7-0) 1[-4](#page-7-0) [Running in a silent installation](#page-8-0) 1-[5](#page-8-0) [Running in non-interactive mode](#page-8-0) 1-[5](#page-8-0) [mps-setup Command Line Wizard](#page-7-0) 1-[4](#page-7-0) [Running in a silent installation](#page-8-0) 1-[5](#page-8-0) [Running in non-interactive mode](#page-8-0) 1-[5](#page-8-0) [setting --mcr-root](#page-7-0) 1[-4](#page-7-0) [setting location of MCR](#page-7-0) 1[-4](#page-7-0) [mps-start](#page-15-0) 2-[6](#page-15-0) [mps-status](#page-18-0) 2-[9](#page-18-0) [Using to verify license server status](#page-25-0) 3-[4](#page-25-0)

#### **S**

[Server](#page-16-0) [Starting up](#page-16-0) 2-[7](#page-16-0) [Verifying if started](#page-18-0) 2[-9](#page-18-0) [Verifying if stopped](#page-18-0) 2-[9](#page-18-0) [Verifying status of](#page-18-0) 2-[9](#page-18-0) [Server Configuration File \(main\\_config\)](#page-24-0) [License Server Options](#page-24-0) 3[-3](#page-24-0) [Specifying License Server Options](#page-24-0) 3[-3](#page-24-0) [Verifying License Server Options](#page-24-0) 3-[3](#page-24-0) [Server Creation](#page-12-0) [using mps-new command](#page-12-0) 2-[3](#page-12-0) [Server Startup](#page-15-0) [using mps-start command](#page-15-0) 2-[6](#page-15-0) [Server Status Verification](#page-18-0) [using mps-status command](#page-18-0) 2-[9](#page-18-0)

#### **W**

[Windows Interactive Error Reporting](#page-8-0) [Disabling](#page-8-0) 1[-5](#page-8-0) [DontShowUI](#page-8-0) 1[-5](#page-8-0)